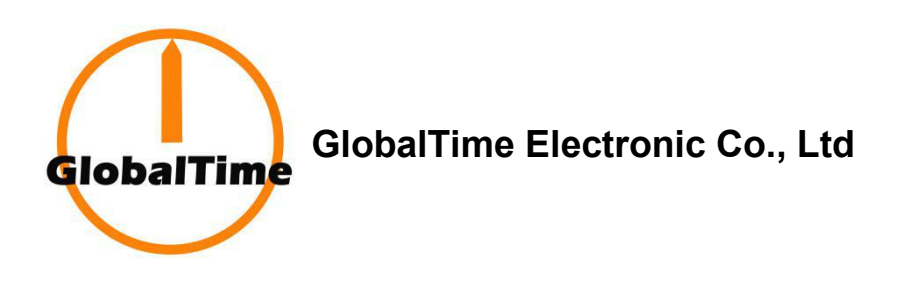

## Analog NTP Clock - GTD360 (NTP PoE)

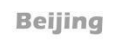

Tokyo

Sydney

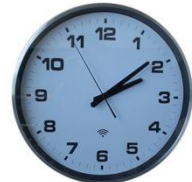

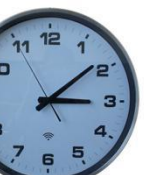

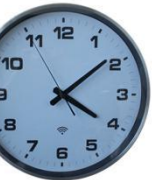

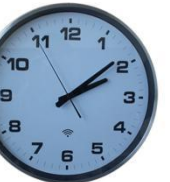

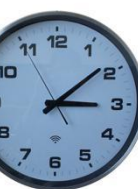

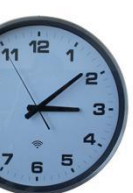

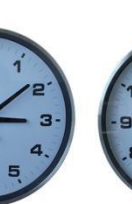

## Synchronized Time Systems

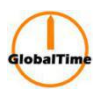

CHOUCHIN

## **User Guide**

1. Pull out the dowel pin on the back of the clock.

puts the clock into "Direct Mode".

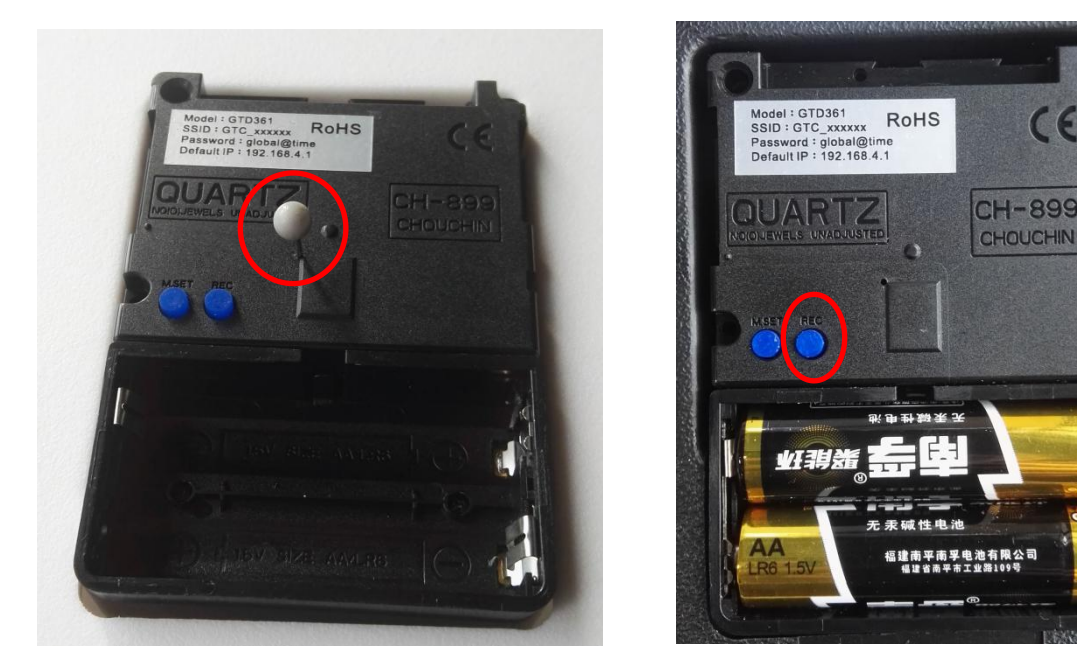

2. Insert 2 alkaline batteries to power the clock. Press and release the button "REC" on the movement. This

Dowel Pin **Dowell Provides a structure of the C** REC **REC** 

- 3. On a Wi-Fi enabled computer or a smart phone, check the available Wireless Network. Refresh the available networks until a network named GTC ###### appears (where ###### is the serial number of the clock). This may take up to 30 seconds. Once it appears, connect to this network. Then the configuration web page will appear automatically, if not, we can open a web browser and enter the following web address or any web address into the URL filed: <http://192.168.4.1/>
- 4. In the password filed, enter the password of your preferred Wi-Fi network.
- 5. In the Wi-Fi Setting filed, enter the SSID and password of your preferred Wi-Fi network. This is the name that appears if you try to connect to that Wi-Fi network on any other computer, tablet, or smart phone. If you do not remember the name of your network or are unsure of the spelling, check to see if it has appeared in the Select Network list. A network that does not broadcast its SSID will not appear in this list.
- 6. If you wish to set a static IP address, change DHCP Auto On from ON to OFF, then enter information for the Static IP address, Subnet Mask, and Gateway Address.To acquire this information, contact your network administrator.
- 7. If you wish to set a NTP server other than the one provided, enter an **IP address** for a new NTP server in the NTP Server field.

Note:

The first time we set the clock, the configuration will take effect immediately. When we change the configurations in future, the configuration will take effect until the clock synchronize the next time. If we can not wait, we can press the button "REC" or reboot the clock then the configuration can take effect immediately.

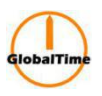

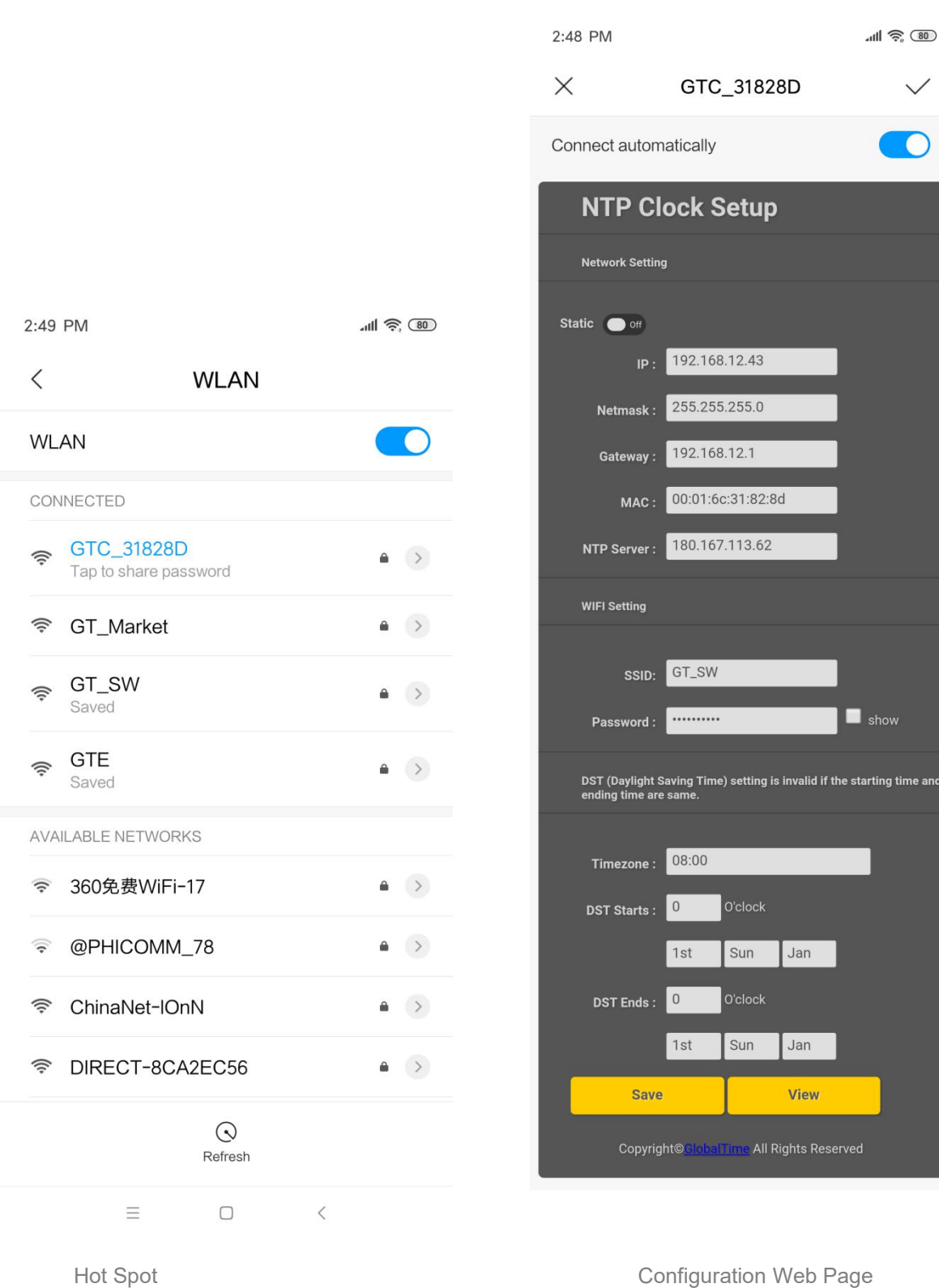

We reserve the right to make changes at any time.